# Signing Up for Biometric

Both Employee and Spouse will need to sign up for their Biometric option through their portal! Please note dates within the Quest portal do not reflect your 2018 Wellness Program all Biometrics need to be submitted EOM October for processing. Also not Onsite Event sign ups will close about 2-3 weeks prior to the event. For more information on Biometrics visit our Wellness Intranet page.

1. Log into connect.simplywell.com. (First time user? See instructions on the intranet for logging in the first time)

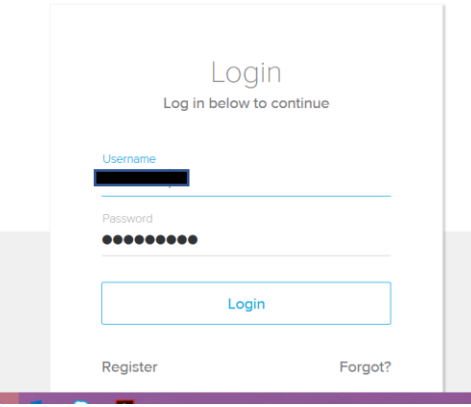

2. Scroll down on the homepage and click the "Register with Quest" button.

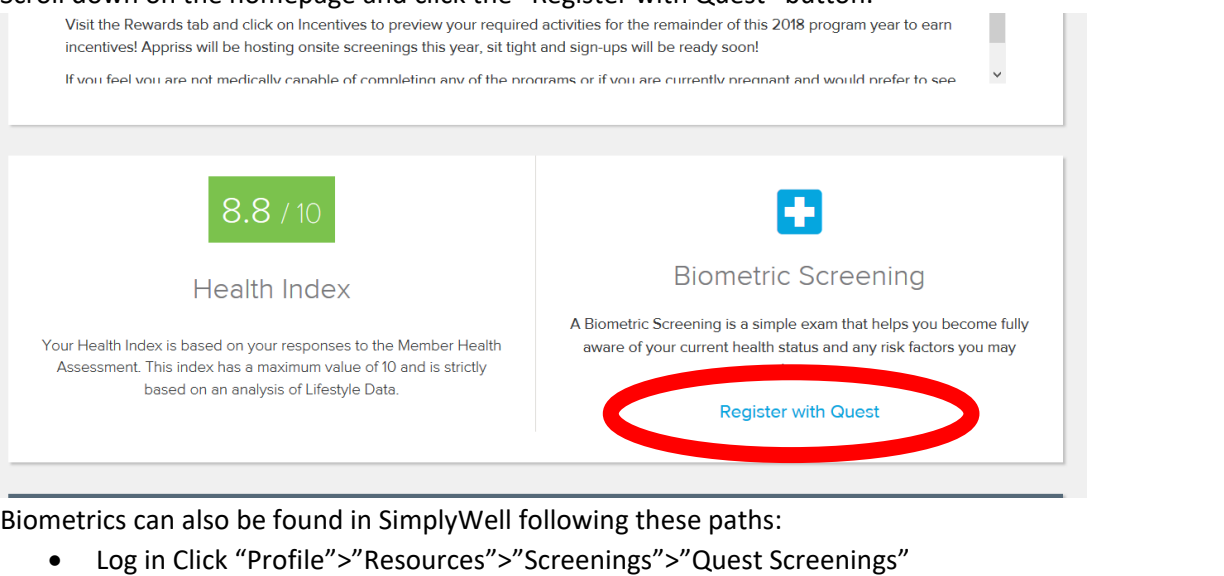

3. Once you click "Register with Quest," you will be dropped into your Quest Portal. URGE KIOSO O O vip **E** @ Anthem **M** Hub - Planner K' Kudos Sign In @ Service Portal - Servic... C Expense Management... C

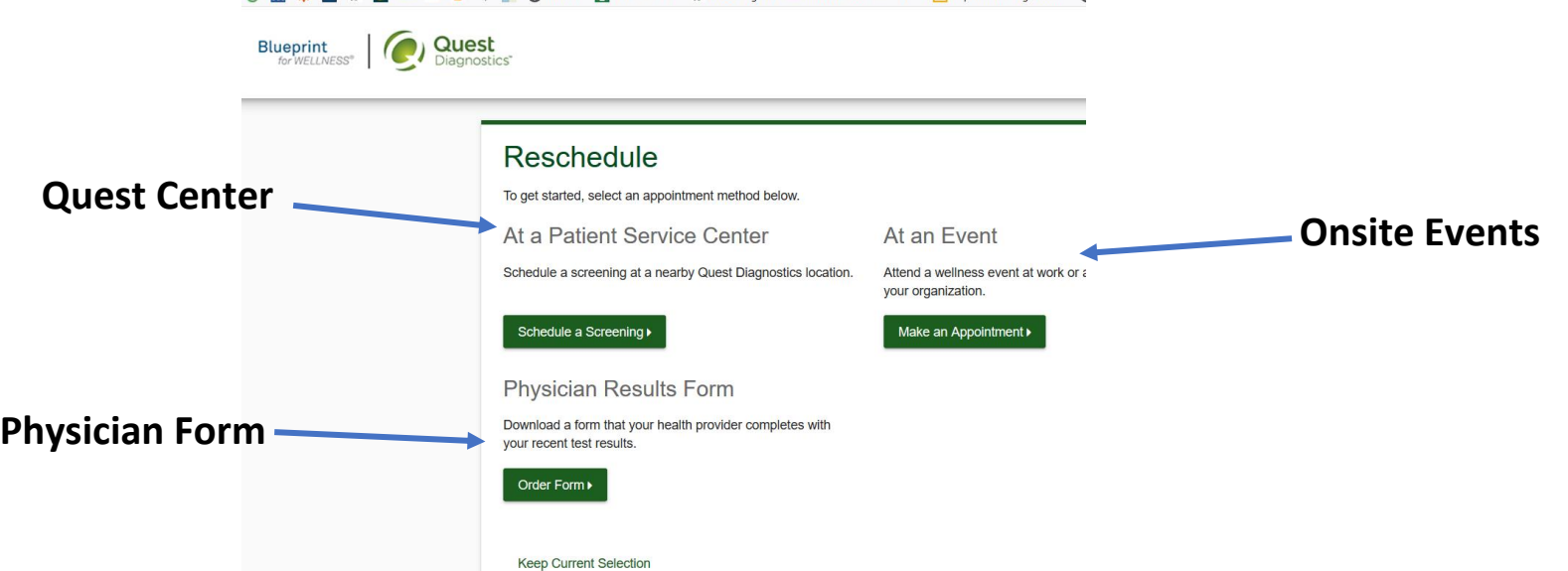

See next page.

4. Click on the option that best fits your schedule.

**1. Signing Up for Onsite Event**

- Onsite Event This is your primary event. If you are able to attend at Linn Station, Torrance, or Irvine this is your best option! REMEMBER APPOINTMENT REQUIRED.
- Quest Center This is your secondary option, if your schedule does not allow you to attend an event or you are remote.
- Physician Form This is your last option. If you are unable to find a Quest center in your area or prefer this option, do note insurance cost associated with the visit will not be reimbursed by Appriss AND you must submit the form into the quest portal.

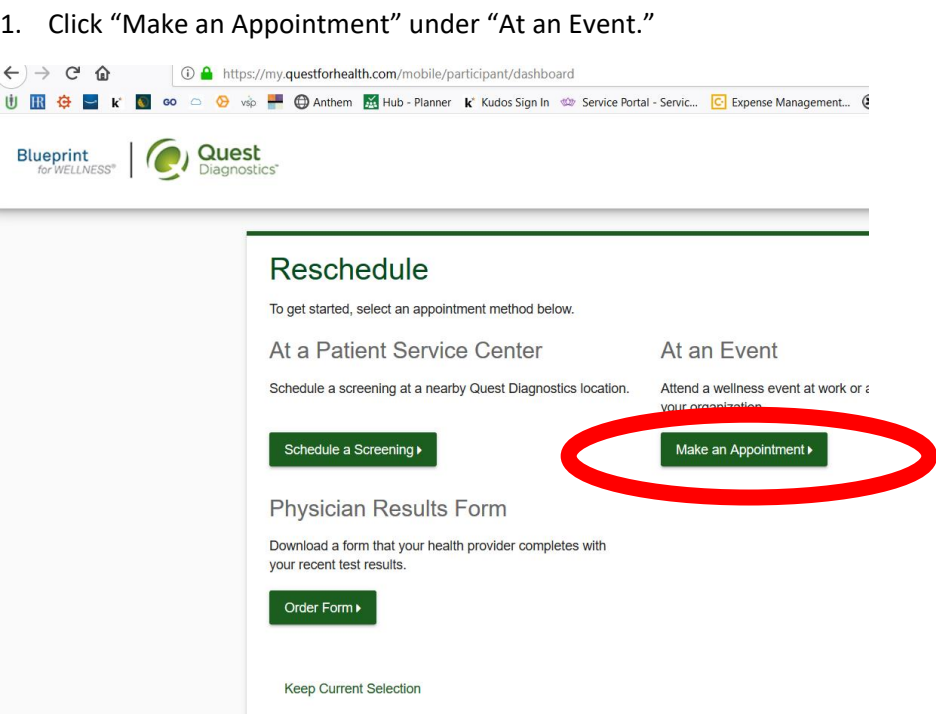

2. Click the event that is in your area, by click "Select" under your event.

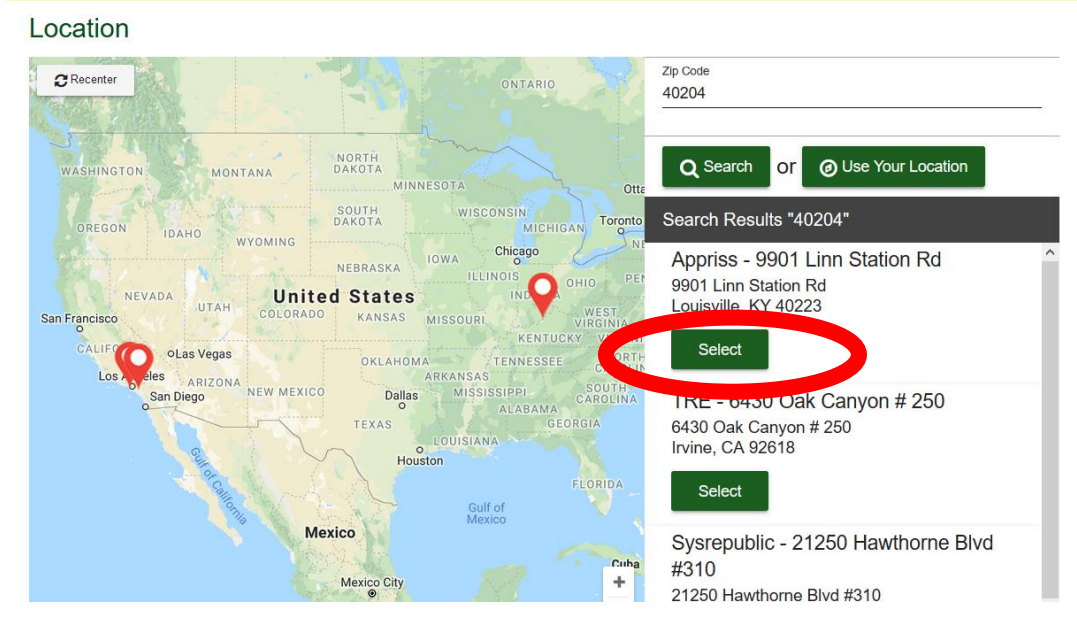

See Next Page

3. Select a time and date, then click "Continue".

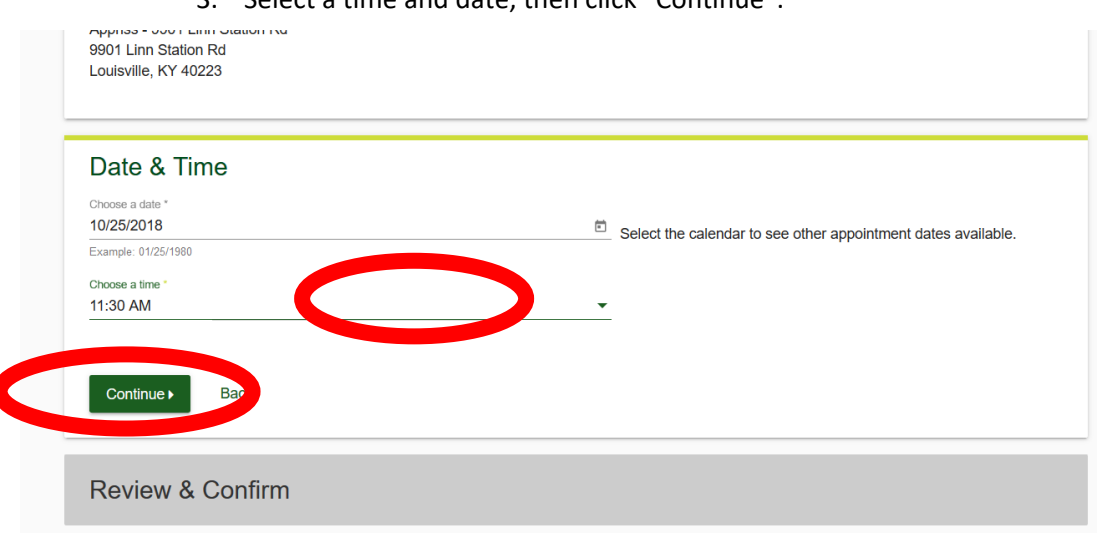

4. Click "Confirm." Once you confirm, you will receive the confirmation below.

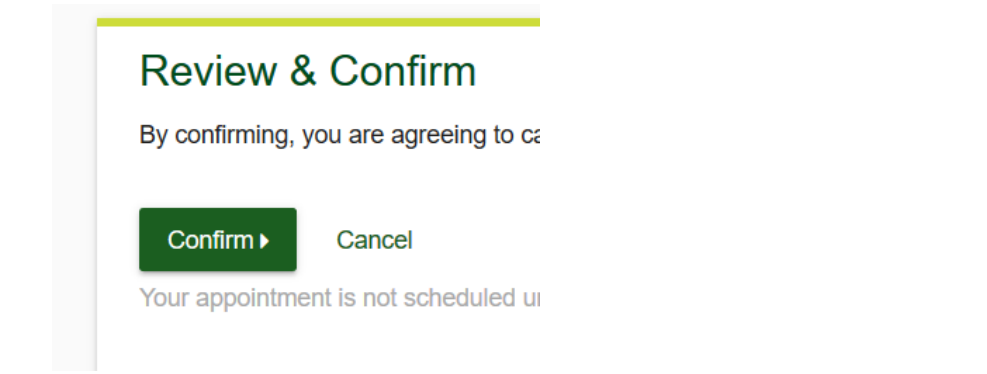

# Thank you, Ashley

Your wellness screening has been scheduled at the below location.

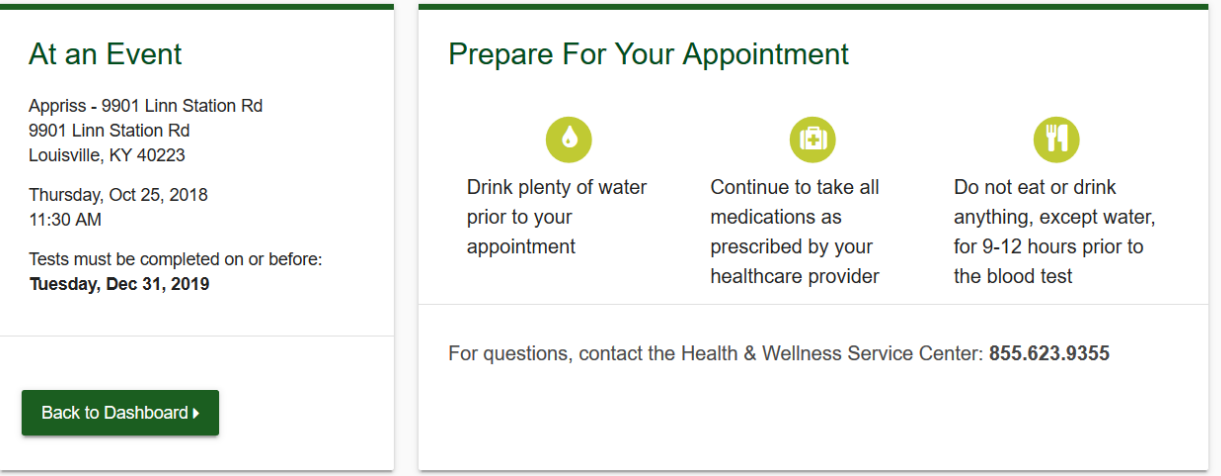

See next page.

You will also receive a confirmation email, ensure this does not go to junk as they will send a **reminder the day before. Please be sure to add the event to your calendar.**<br>Sat 9/1/2018 3:36 AM

 $\overline{N}$ 

noreply@questdiagnostics.com Quest Health & Wellness Appointment Confirmation

To Ashley Presnell

#### Dear Ashley

You are scheduled for a screening at the following time and location:

Thursday, October 25, 2018 11:45 AM Appriss - 9901 Linn Station Rd

9901 Linn Station Rd

#### Louisville KY 40223

As a reminder to your specific wellness program communications and guidance:

Most programs require fasting for 9-12 hours prior to the screening. If you are fasting, please guidance as provided by your physician, and drink plenty of water.

A reminder will be emailed to you the day before this event. If you need to change or cancel yo and make the changes there. If you have questions regarding this appointment or the fasting re 1.855.623.9355.

## 2. **Signing Up for Quest Center**

1. Click "Schedule a Screening," under "At a Patient Service Center."

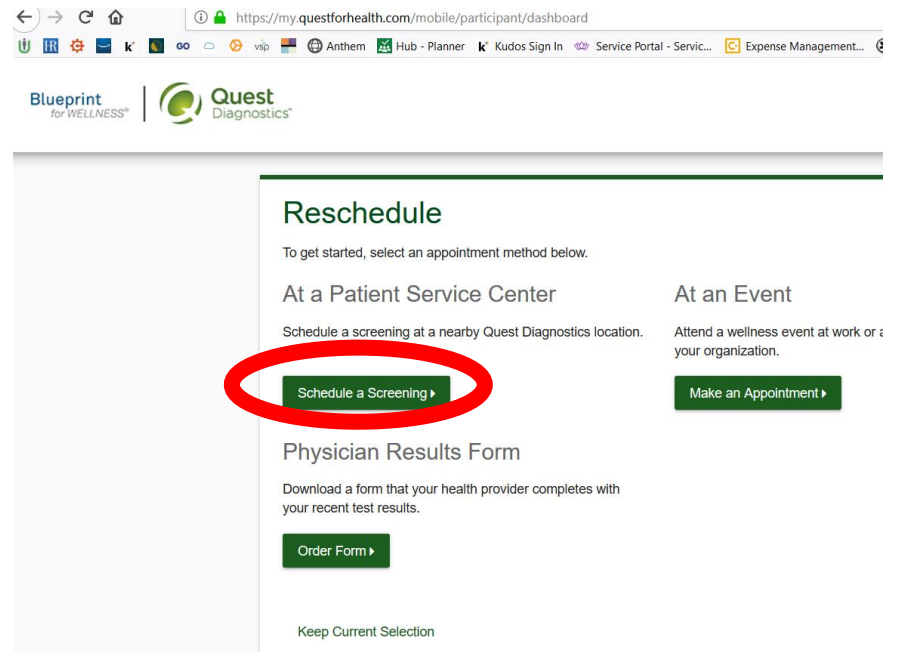

- 2. Search for locations in your area, once you find a location you'd like to visit click "Select," under that location.
	- a. NOTE: you can do walk ins by clicking the walk-in button on the top left, but you will have extended waits potentially.

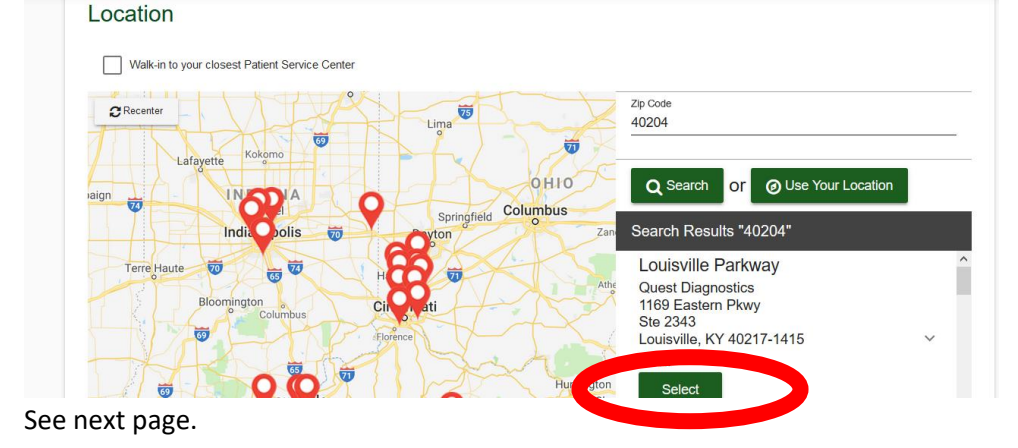

3. Select a time and date, then click "Continue".

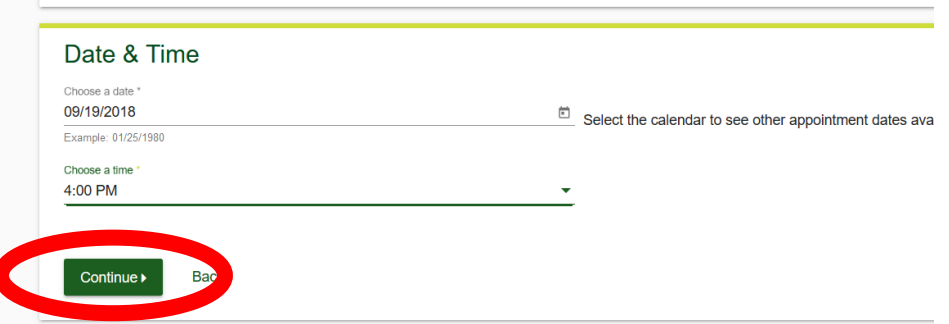

4. Click "Confirm." Once you confirm, you will receive the confirmation below.

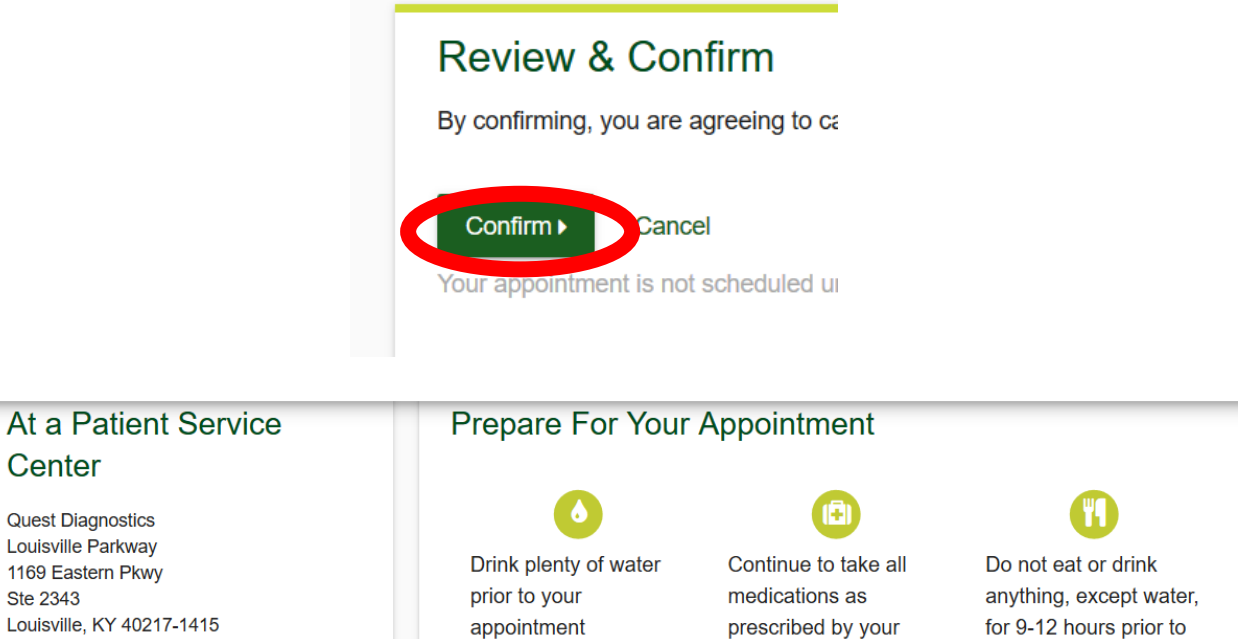

For questions, contact the Health & Wellness Service Center: 855.623.9355

healthcare provider

the blood test

### You will also receive a confirmation email, ensure this does not go to junk as they will send a reminder the day before. Please be sure to add the event to your calendar.

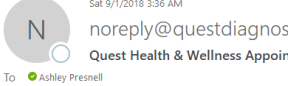

stics.com ntment Confirmation

#### Dear Ashley

Center

**Ste 2343** 

4:00 PM

Wednesday, Sep 19, 2018

Print Order Requisition

**More Location Information** 

Located one block east of the intersection of Eastern Pkwy and Poplar Level Rd..

You are scheduled for a screening at the following time and location:

Thursday, October 25, 2018 11:45 AM Appriss - 9901 Linn Station Rd

#### 9901 Linn Station Rd

#### Louisville KY 40223

As a reminder to your specific wellness program communications and guidance:

#### Most programs require fasting for 9-12 hours prior to the screening. If you are fasting, please guidance as provided by your physician, and drink plenty of water.

A reminder will be emailed to you the day before this event. If you need to change or cancel yo and make the changes there. If you have questions regarding this appointment or the fasting re 1.855.623.9355.

#### See Next Page.

### 3.**Signing Up for Physician Form** 1. Click "Order Form," under "Physician Results Form."  $\leftarrow$   $\rightarrow$   $\alpha$   $\alpha$ 1 1 https://my.questforhealth.com/mobile/participant/dashboard URGIK C 60 △ <mark>⊙</mark> vsp → ● Anthem **M** Hub - Planner k Kudos Sign In 10 Service Portal - Servic... C Expense Management... ( Quest **Blueprint Reschedule** To get started, select an appointment method below. At a Patient Service Center At an Event Schedule a screening at a nearby Quest Diagnostics location. Attend a wellness event at work or a your organization. Schedule a Screening ▶ Make an Appointment ▶ Physician Results Form Download a form that your health provider completes with your recent test results Order Form ▶ Keep Current Selection 2. Click "Download Form."

NOTE: Form must be submitted by EOM October 2018.

Your wellness screening has been created as a Physician Results Form, download it below.

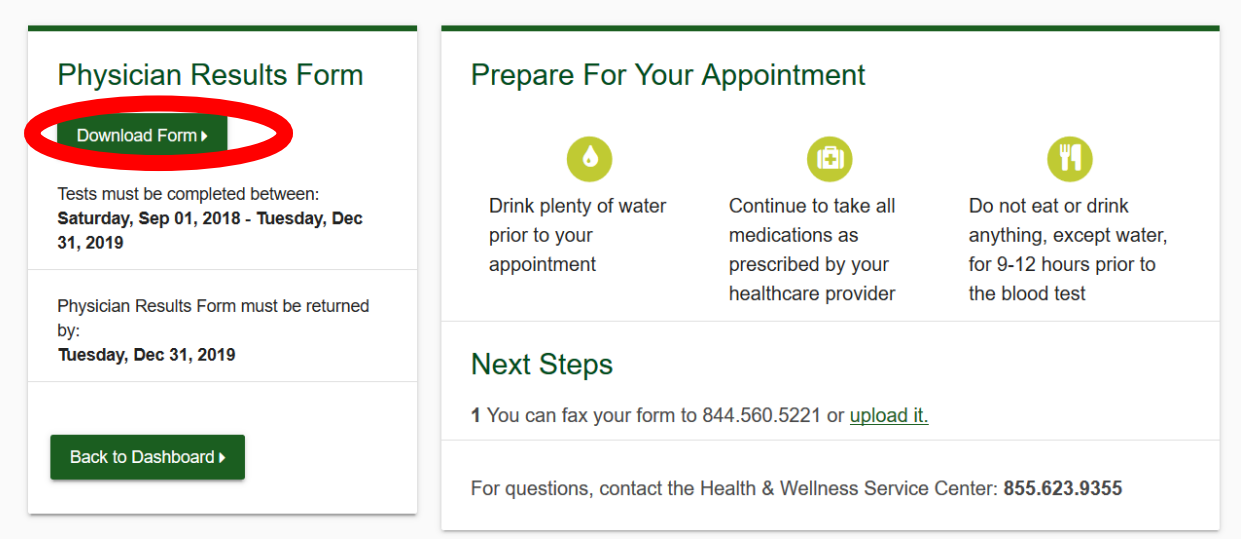

3. The form you download will look like this. Note each form is unique to each employee and spouse you must use the form from your portal! Please ensure all required fields are filled out or it will not be accepted and you be required to reprocess.

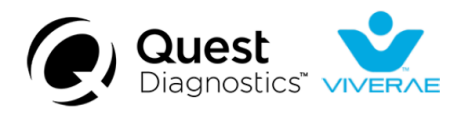

## **Physician Results Form Instructions**

To complete your biometric wellness screening, provide the enclosed Physician Results Form to your  $\sim$  $\sim$   $\sim$  $\sim$  100  $\pm$  $\ddotsc$ See Next Page.

4. Once the form has been filled out by a physician, you will submit via the Quest Portal. You will access the portal again through SimplyWell. When entering you will see the screen below. Click "Upload Form."

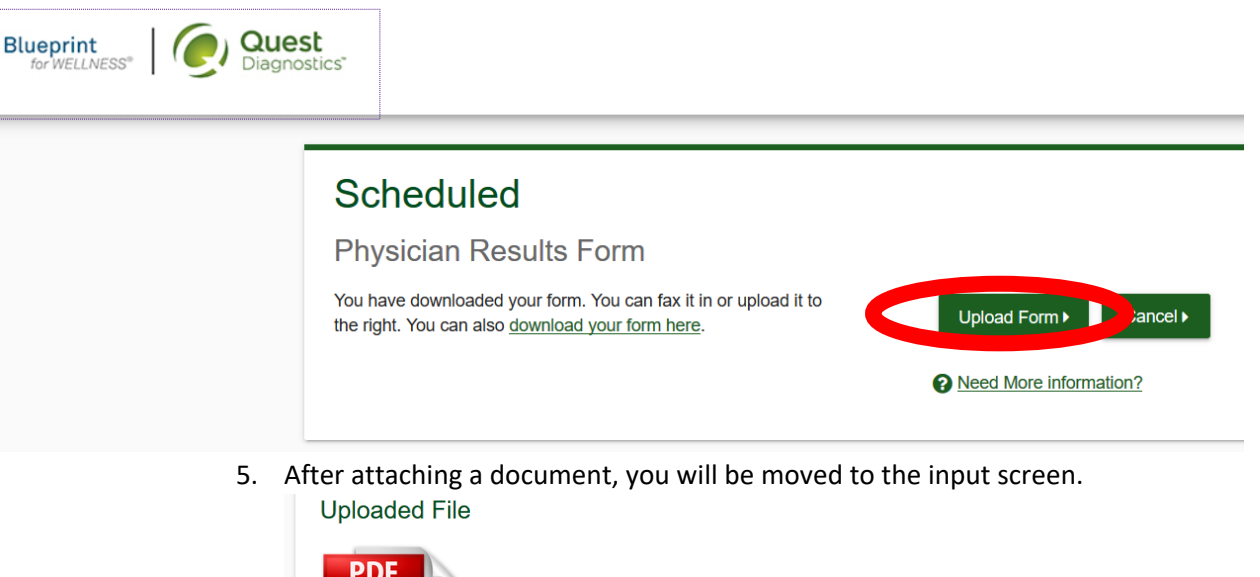

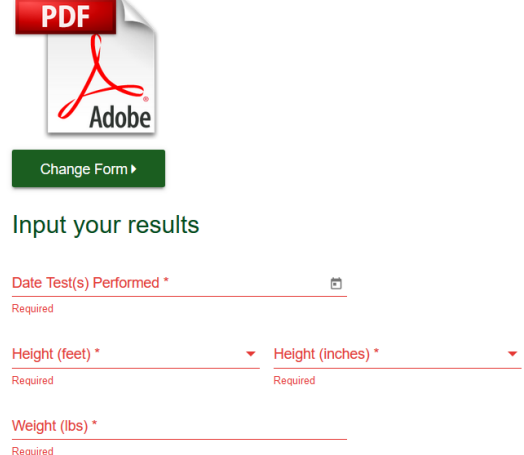

6. After completing you will click "Submit" at the bottom of the page. You will receive confirmation of the upload. Please be sure to monitor your email if information is missing Quest will reach out as your Biometric is not complete without all info and you will not receive your incentive. Once your Biometric is accepted you will see the 50 points within SimplyWell.

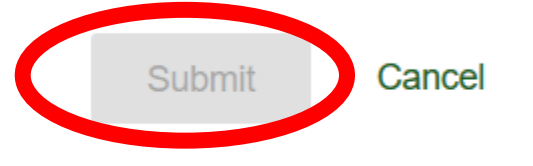